## **GHID**

de înscriere pe platforma eLearning a SNG și de înscriere și parcurgere a cursului "*English for legal purposes II 2018*"

**1. Pentru înregistrarea pe platforma eLearning a Școlii Naționale de Grefieri (crearea contului de cursant)**, accesați pagina [http://instruire.grefieri.ro](http://instruire.grefieri.ro/) cu browser-ul **Internet Explorer** (numai cu acest browser platforma eLearning funcționează în parametri optimi). Dacă ați mai urmat cursuri eLearning pe platforma Școlii Naționale de Grefieri, nu mai este nevoie să urmați pașii descriși la pct. 1-3, folosiți contul pe care l-ați creat deja și treceți la pct. 4.

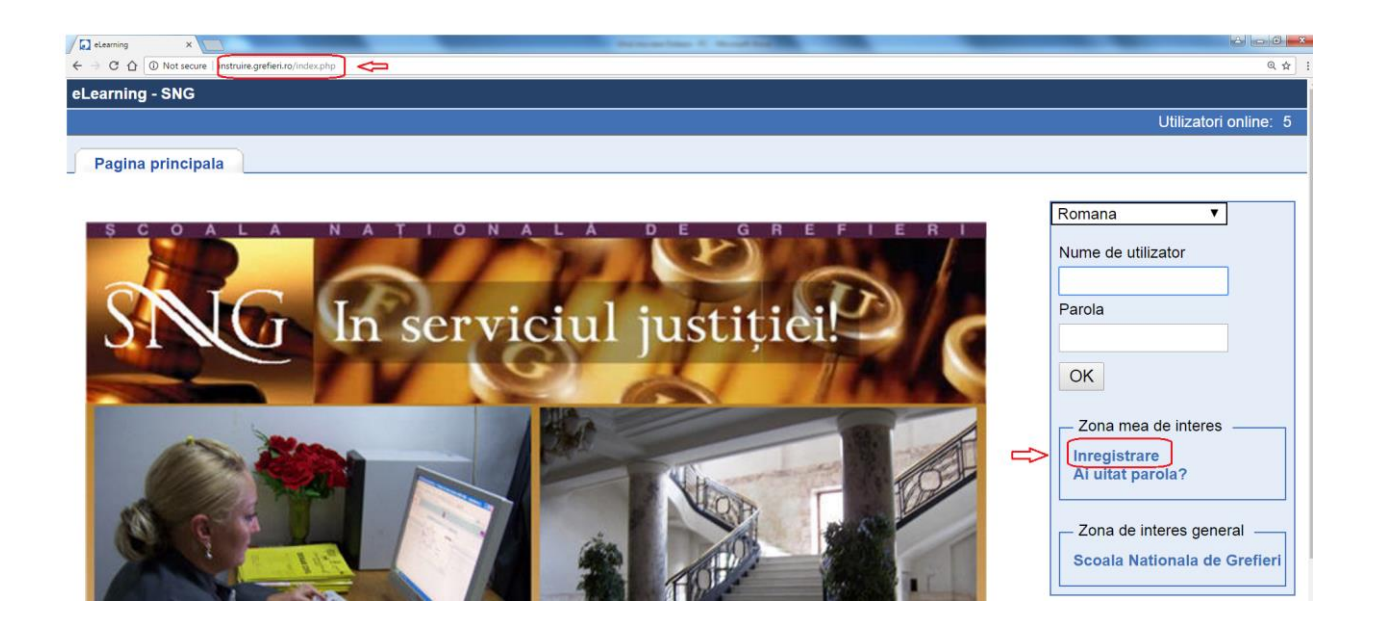

**2.** Completați câmpurile din pagina de *Înregistrare*.

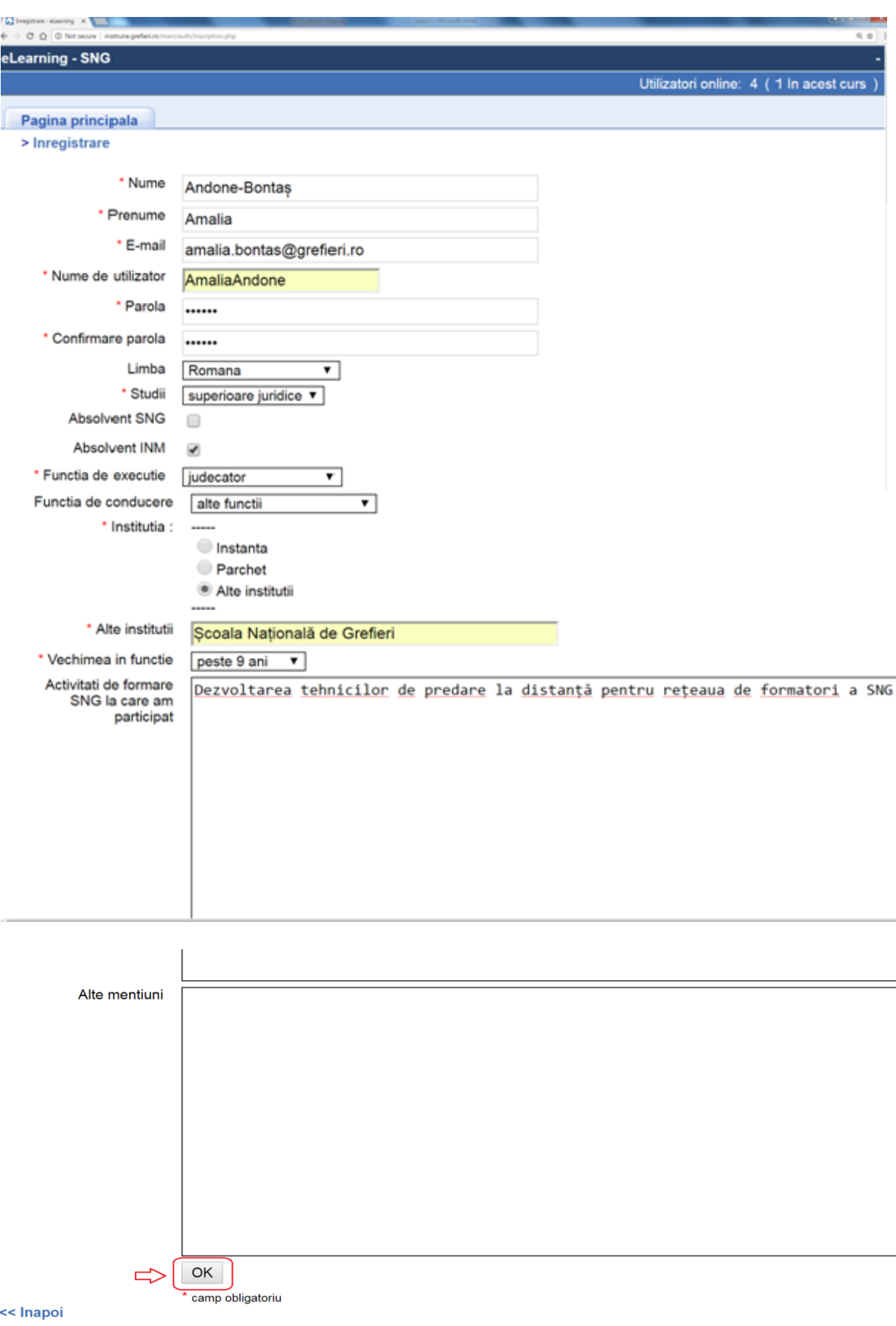

**3.** Veți primi un mesaj referitor la înscrierea cu succes pe platformă.

**Atenție! Deși veți primi un mesaj cu privire la trimiterea pe e-mail a numelui de utilizator și a parolei, această opțiune nu funcționează, astfel că este important să le memorați ori să le notați.**

Apăsați apoi butonul *Următorul*.

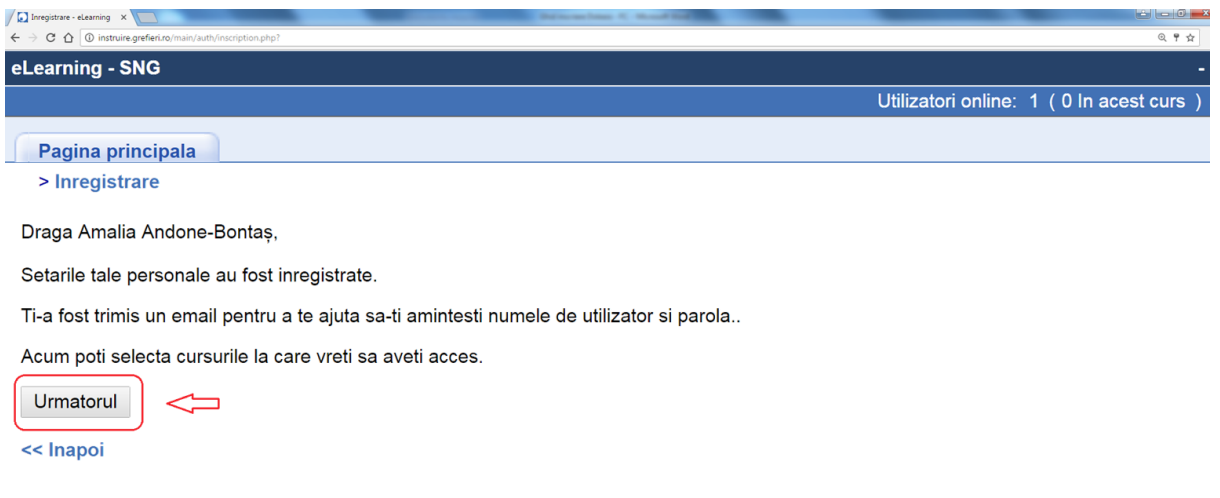

**4. Pentru înscrierea la cursul eLearning** *"English for legal purposes II 2018"*, selectați domeniul *Înscriere la cursuri* din fereastra *Cursurile mele*, apoi selectați *Alte domenii*.

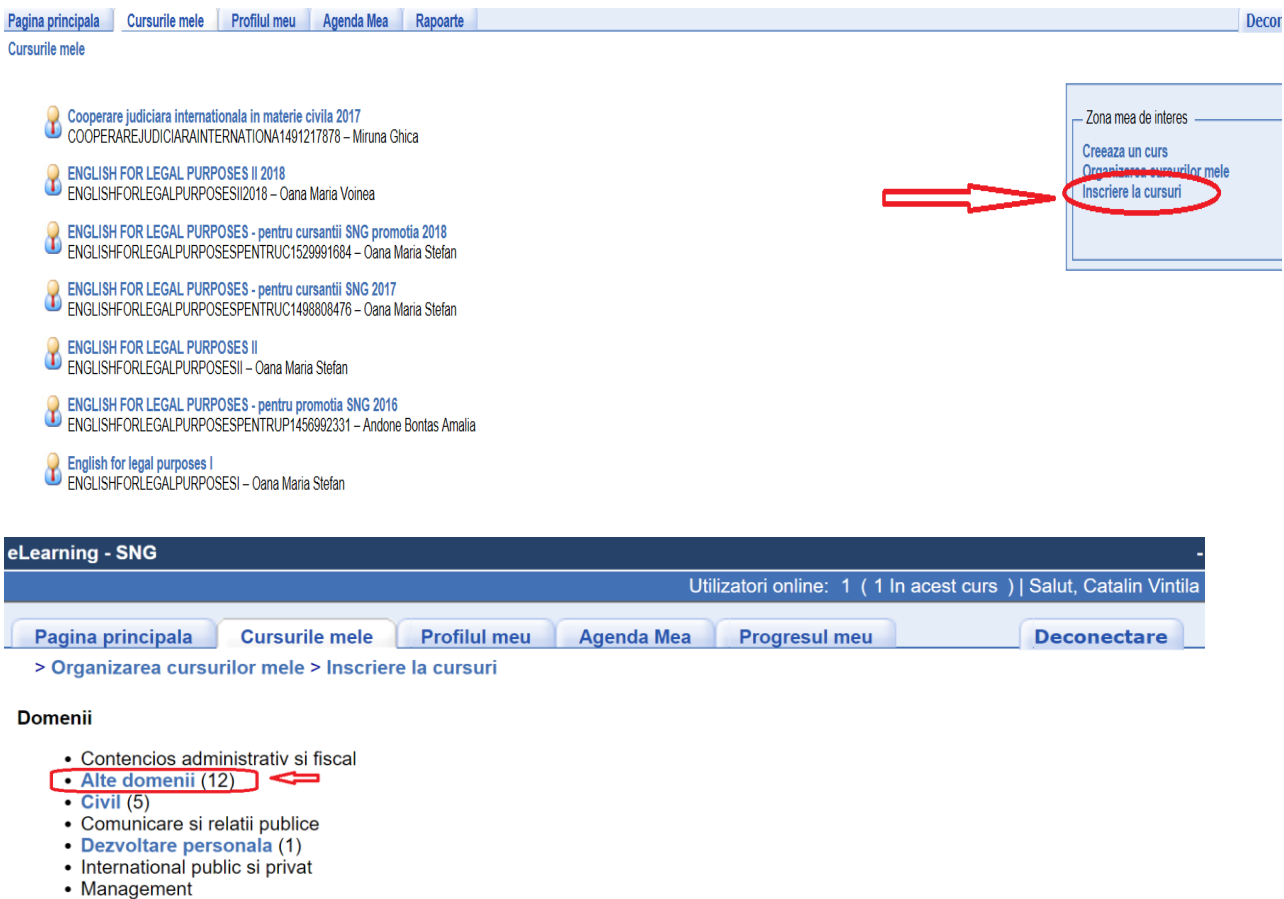

- · Minori si Familie
- Million si Parinile<br>• Conflicte de munca si asigurari sociale<br>• Penal (7)
- 

**5.** Apăsați pictograma *Înscriere*, asociată cursului *"English for legal purposes II 2018".*

**Atenție! Înscrierea la curs este posibilă doar în perioada 17.09.2018 – 21.09.2018. În afara perioadei de înscriere, va apărea mențiunea "Nu este permisă înscrierea".**

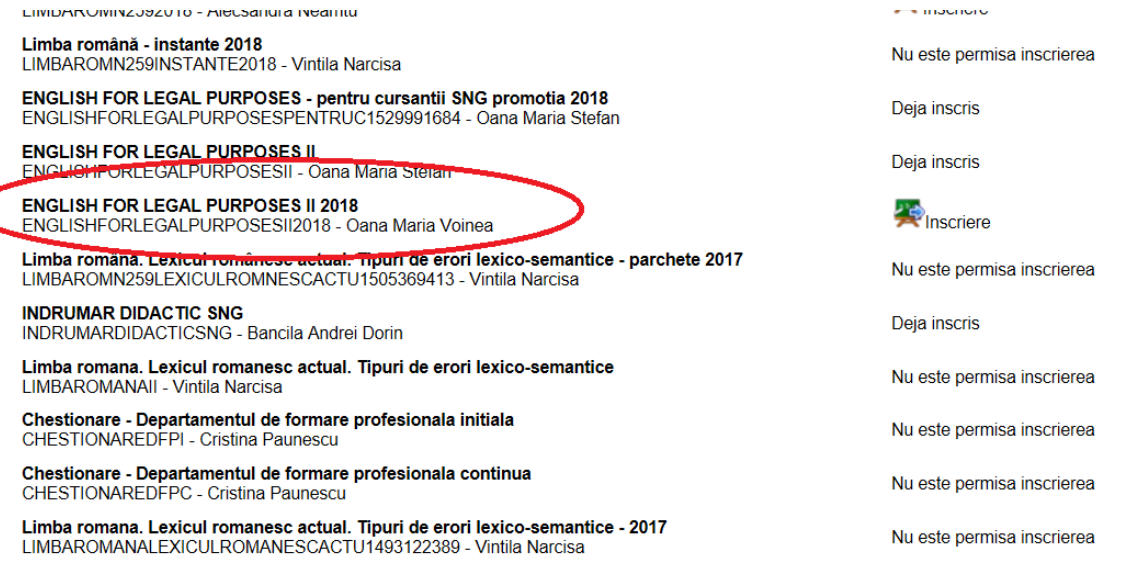

**6.** Se va deschide o pagină cu mesajul de confirmare a înscrierii.

ż

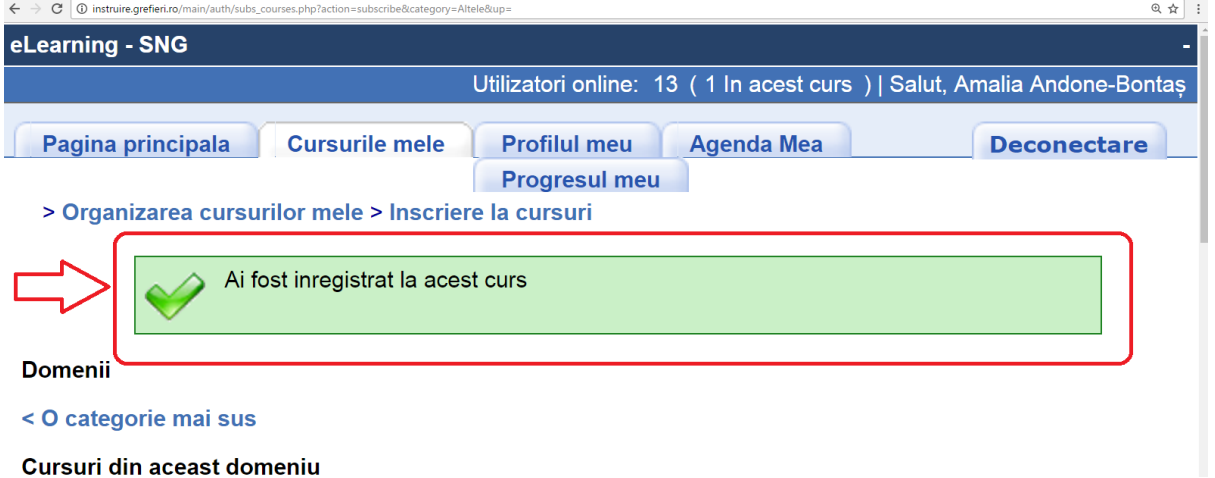

**7.** Apăsați meniul *Cursurile mele*. Apăsați butonul cu numele cursului.

**Atenție! Cursul este deschis pentru vizualizare în perioada 24.09.2018 – 21.10.2018. În afara perioadei stabilite pentru parcurgere, va apărea mențiunea "Cursul este temporar închis".**

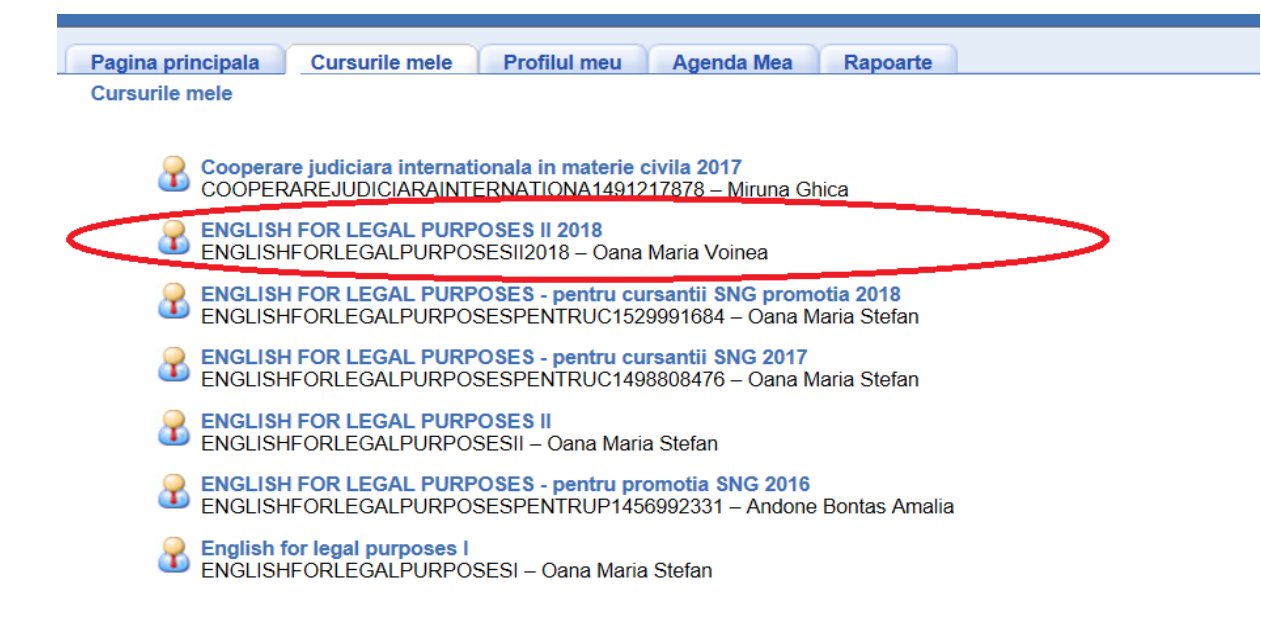

**8.** Apăsați butonul *Căi de învățare* pentru a parcurge cursul.

Butoanele *Anunțuri* și *Forumuri* le veți putea folosi pentru a citi mesajele instructorului (care vor fi semnalate printr-o pictogramă în formă de clopoțel) și pentru a comunica pe domeniul cursului pe care îl parcurgeți cu ceilalți cursanți ori cu instructorul. Vă rugăm să nu folosiți diacriticele atunci când scrieți pe forum. **Nu ezitaţi să folosiţi aceste posibilităţi de comunicare!**

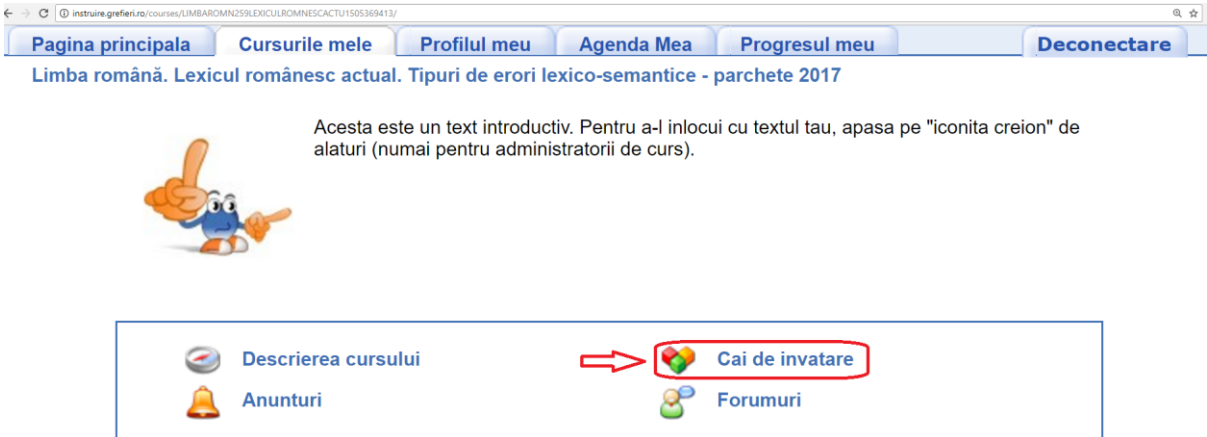

**9.** Parcurgeți conținutul cursului fie din arborele sumarului, fie cu săgețile plasate sub arbore. Dacă doriți să măriți sau să micșorați paginile cursului, folosiți butoanele de **Zoom** al browser-ului sau shortcut-ul **ctrl+scrol**. Când ați terminat o sesiune, deconectați-vă de la butonul *Deconectare*.

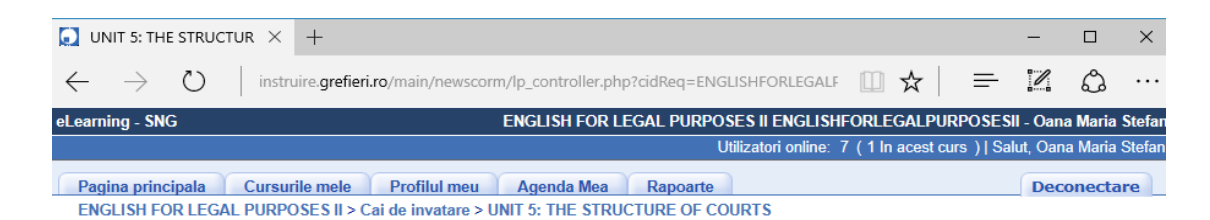

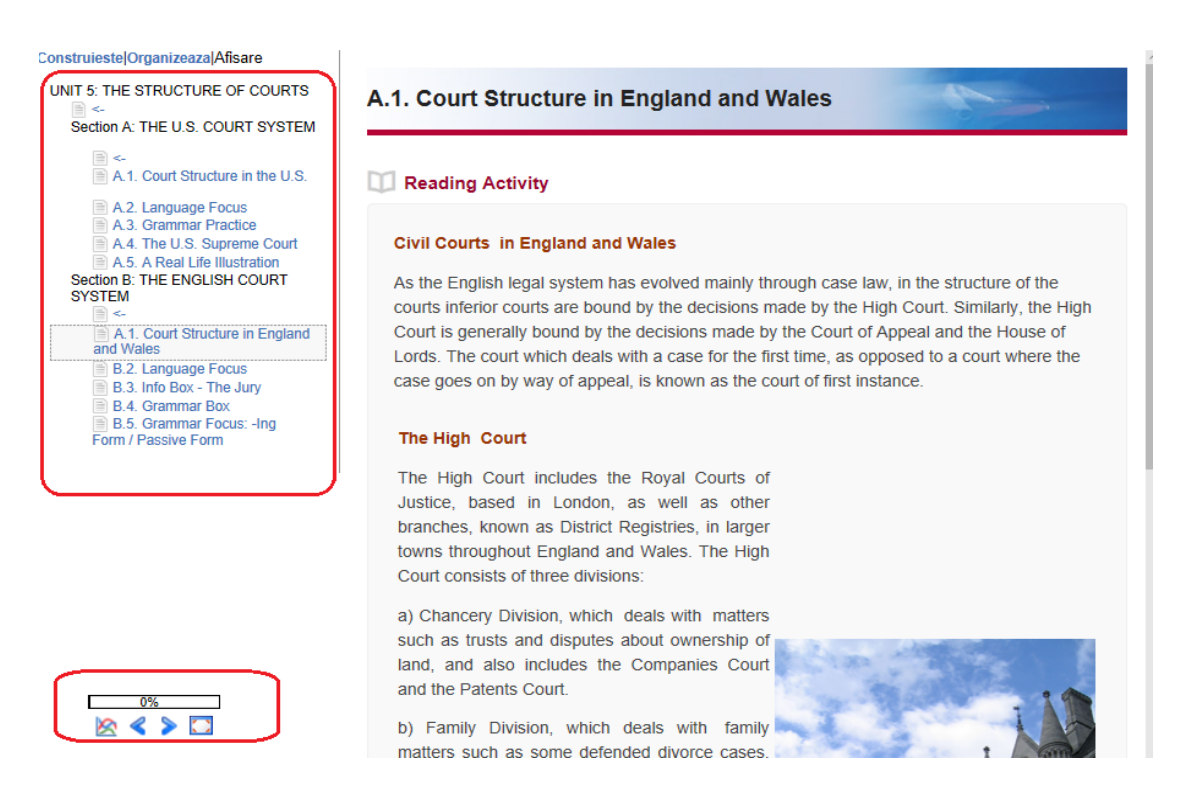

## **Atenție!**

- **trebuie să trimiteți cererea de înscriere, avizată de grefierul-șef/primul-grefier până cel mai târziu la data de 21 septembrie 2018, la adresa de e-mail [eLearningformarecontinua@gmail.com;](mailto:eLearningformarecontinua@gmail.com)**
- platforma oferă posibilitatea instructorului de a monitoriza atât timpul petrecut pe platformă, cât şi cel alocat de fiecare cursant pe fiecare secţiune a cursului;
- odată ce v-ați înscris la curs trebuie să îl parcurgeți, în caz contrar veți primi la instanță adeverinţă cu menţiunea că, deşi v-aţi înscris, nu aţi urmat cursul, care va fi avută în vedere la evaluarea anuală a activităţii conform Regulamentului privind procedura de evaluare a performanţelor profesionale individuale ale personalului auxiliar de specialitate, precum și ale personalului conex din cadrul instanțelor judecătorești, aprobat prin Ordinul MJ nr. 3278/01.10.2012;
- pentru a fi declarat absolvent al cursului de formare la distanță (eLearning) participanții trebuie să parcurgă toate secțiunile cursului, iar nota la testarea finală să fie cel puțin nota 7 (șapte);
- testarea finală este obligatorie, reprezentând procesul de evaluare.

Pentru orice informații suplimentare vă așteptăm la adresa de e-mail **[eLearningformarecontinua@gmail.com.](mailto:eLearningformarecontinua@gmail.com)**

**Succes!**